# **Product Sorting**

for Magento 1.x

## Table of Contents

- 1. Installation
- 2. [What you'll see on frontend](#page-2-0)
- 3. [Global Configuration](#page-3-0)
- 4. [Category Level Settings](#page-4-0)

<span id="page-2-0"></span>Congratulations on installing 'Sort By' extension which adds sorting options on product listing pages of Magento to let customers sort the products according to their needs. Please review the 'How to Install' section if you are not sure how to install the extension.

### How to Install

Before you begin, please make sure that you have downloaded the extension. Installation steps:

- 1. Extract the archive.
- 2. If your Magento installation is on local machine (i.e. on the machine where you have downloaded the extension), copy the 'app' directory in your Magento installation directory.
- 3. If you want to install the extension on server, upload the extracted 'app' directory in the Magento installation directory. You may need to use some FTP client, e.g. FileZilla.
- 4. Log into the admin panel and navigate to System -> Tools -> Cache Management.
- 5. Press 'Flush Magento Cache' button.
- 6. That's it!

## What you'll see on frontend

After successful installation, when you check the frontend, you'll see following sorting options on frontend – New Products, Popular, Highest Ratings, Most Reviewed and Highest Discount.

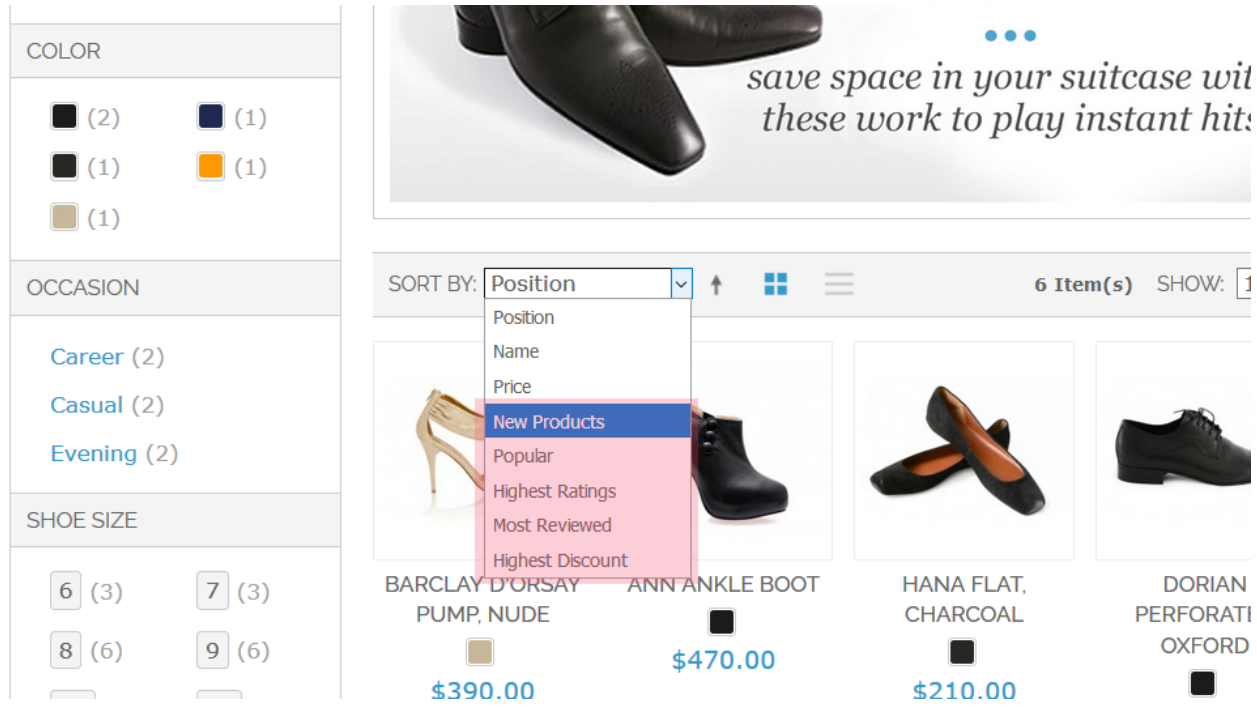

The function of each of the sorting options is as below.

#### Sort by New products

The sorting feature of new products is implemented on the base of the Magento's out of the box feature auto new products and creation date. So if you are using product image labels (New, Sale etc.), this extension will show the 'New' badged products on top. So, your customers will always be confident about the new arrivals.

#### Sort by Popular products

The sorting feature of popular products let customers see the most selling products on top. It builds confidence in customers about the products.

Top selling – popular – sorting works based on the number of quantities sold for a product. They are working automatically so store admin does not need to set any product attribute for it.

#### <span id="page-3-0"></span>Sort by Most Reviewed products

The 'most reviewed products' sorting brings the products on top which have got most number of reviews. The customers who are buying the product first time can get some insights about the products which have got more number of customer engagement and review comments.

#### Sort by Highest Rated products

The 'Highest/top rated products' sorting option can be used by the customers to choose the product from a category which has satisfied more customers. It is one of the crucial criteria to choose a product from tons of products in a category.

#### Sort by Most Discounted products

If you use Magento's out of the box catalog pricing feature or special prices, this option will let the customers see the products on top which have got heavy discounts on regular price.

But, you may not need all these options. We have provided a global configuration that you can disable the options which you don't want to show on frontend and the default sorting option which the customers see on first visit of the listing.

## Global Configuration

In Admin panel, navigate to *System -> Configuration -> Catalog -> Catalog -> Frontend tab.*

Under 'Frontend' tab, you can find two settings – '**Allow Sort By Options**'. All options are selected by default. You can deselect the option which you don't want to show on frontend.

<span id="page-4-0"></span>**Product Listing Sort by** - here you can choose the default sorting option. You can also override the global settings at category level.

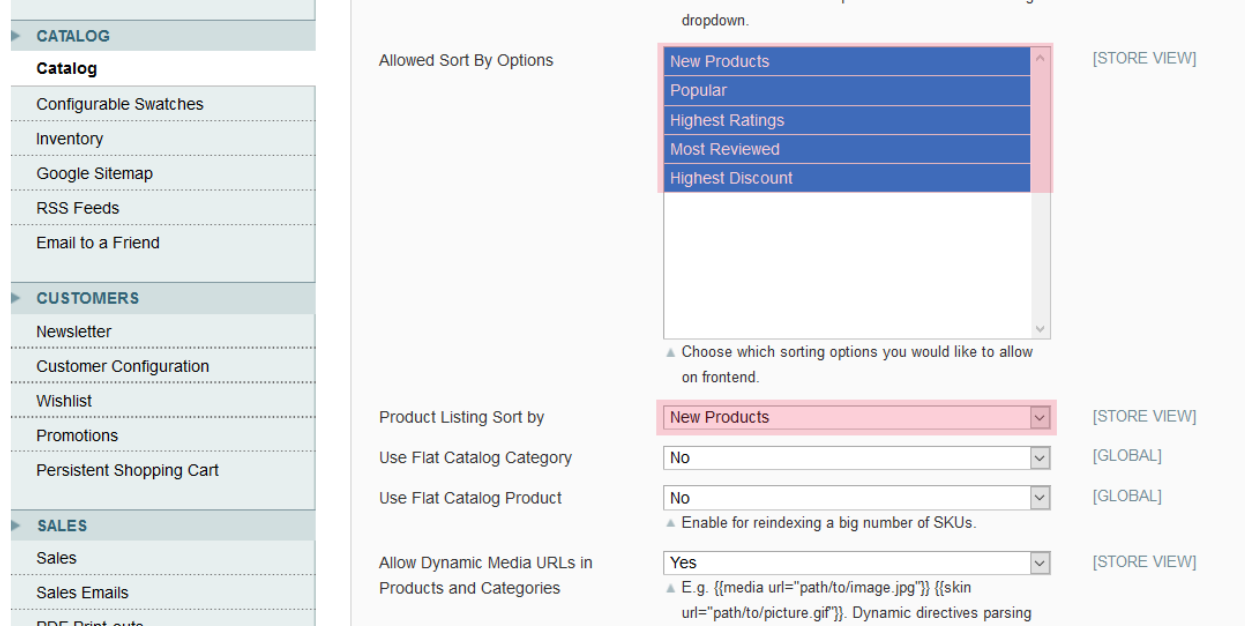

## Category Level Settings

They work in the same way as the global settings but the category settings are limited to respective category page only.

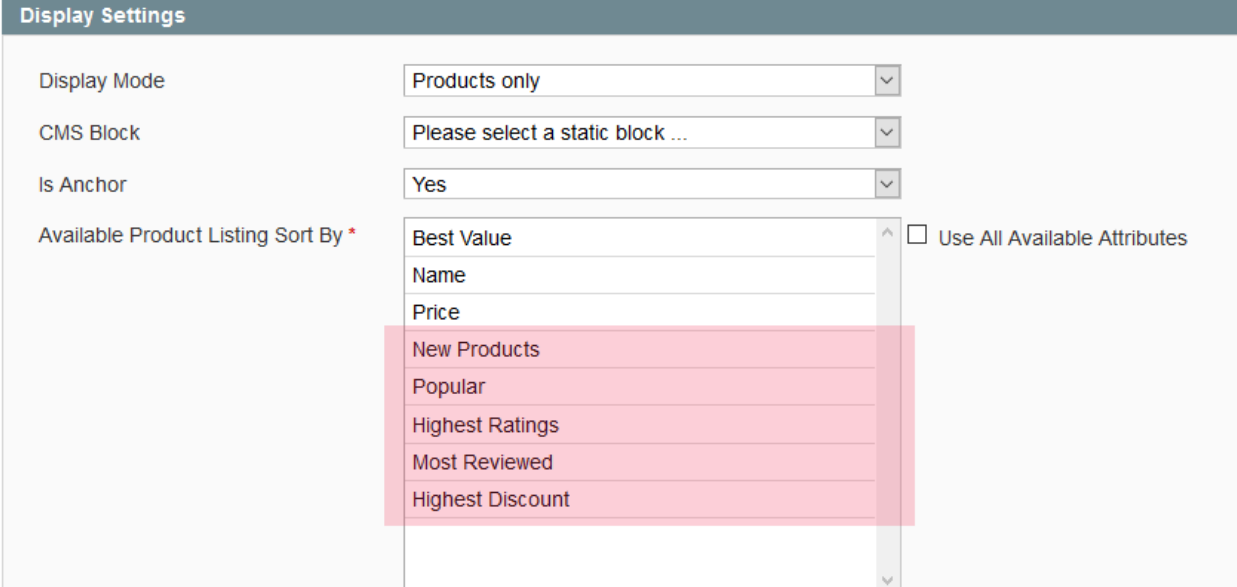

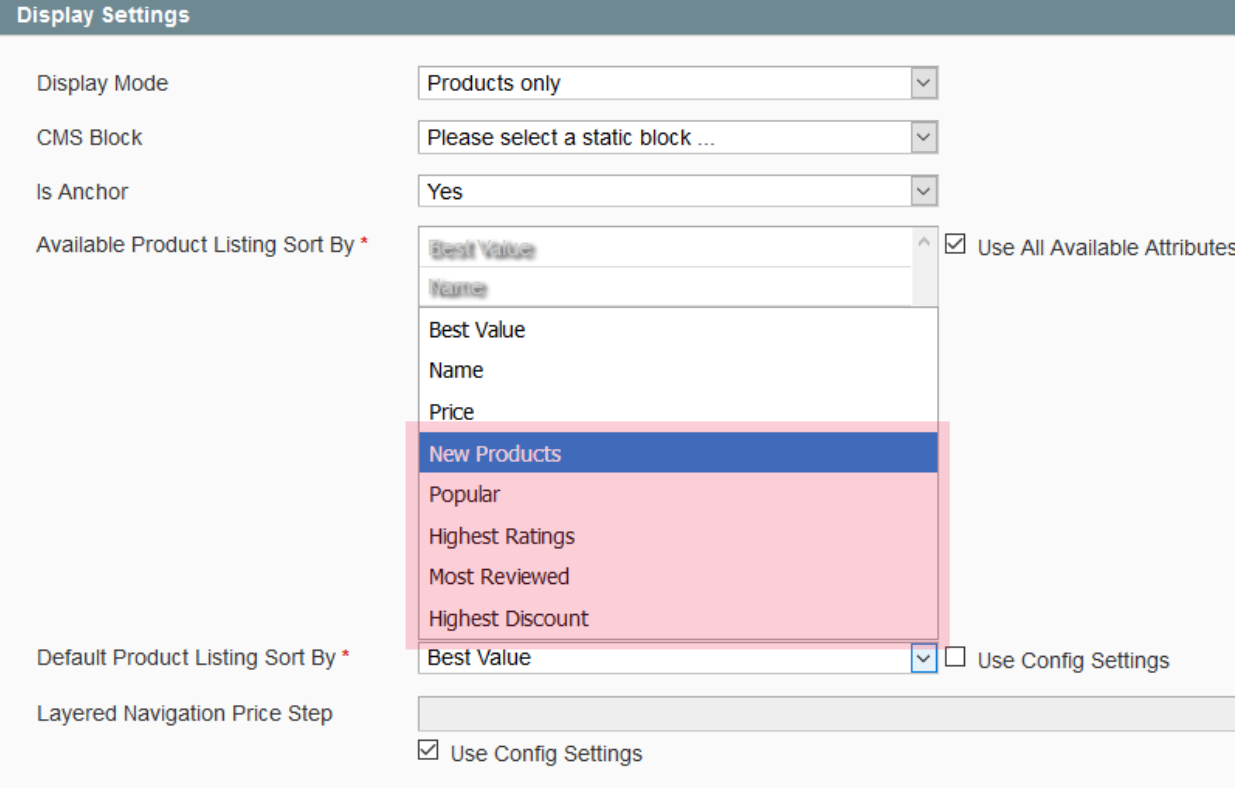